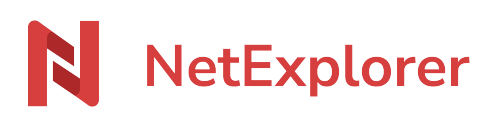

[Knowledgebase](https://support.netexplorer.fr/en-US/kb) > [NetExplorer for Teams](https://support.netexplorer.fr/en-US/kb/netexplorer-pour-teams) > [Good practices](https://support.netexplorer.fr/en-US/kb/bonnes-pratiques-7) > [Installer le connecteur](https://support.netexplorer.fr/en-US/kb/articles/installer-le-connecteur-netexplorer-pour-teams-2) [NetExplorer pour Teams](https://support.netexplorer.fr/en-US/kb/articles/installer-le-connecteur-netexplorer-pour-teams-2)

Installer le connecteur NetExplorer pour Teams Guilhem VERGON - 2023-12-27 - [Good practices](https://support.netexplorer.fr/en-US/kb/bonnes-pratiques-7)

Le connecteur NetExplorer pour Teams vous permet d'envoyer des fichiers ou des dossiers sans les contraintes de taille que met en place le logiciel.

Le déploiement automatisé est vivement préconisé, pour ce faire, veuillez vous rendre sur la page [Déploiement automatisé du connecteur Teams dans votre organisation](https://support.netexplorer.fr/kb/articles/d-ploiement-automatis-du-connecteur-teams-dans-votre-organisation)

Si toutefois vous souhaitez l'installer manuellement, il vous suffit de rechercher dans Teams depuis une conversation. Cliquez simplement sur les 3 points et utilisez la recherche Teams.

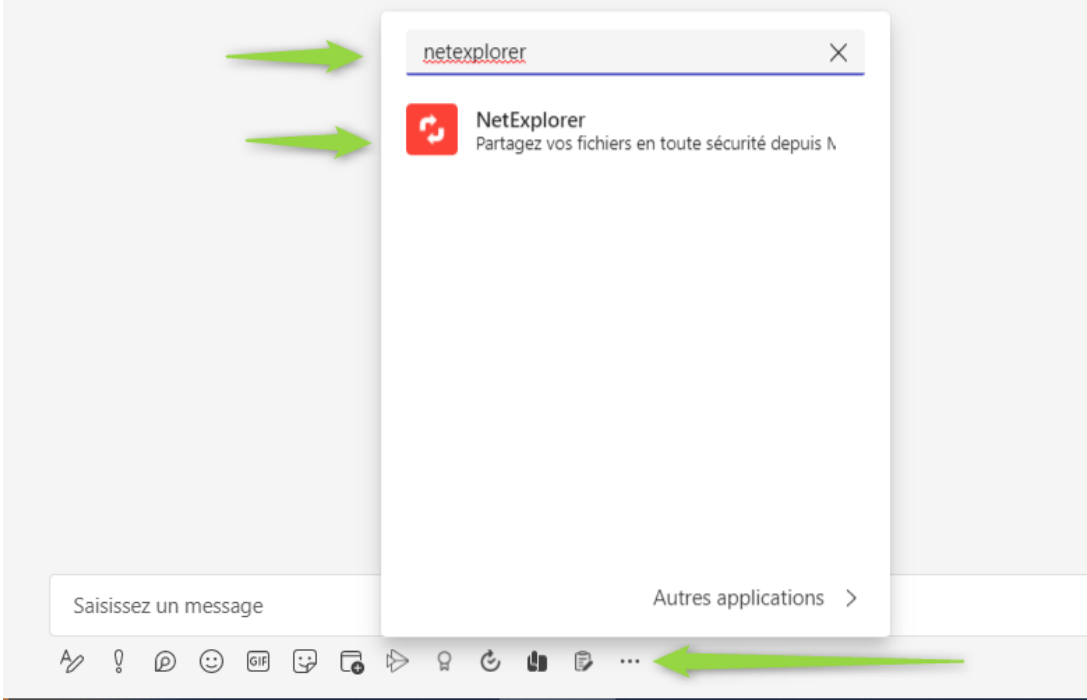

Puis sélectionnez NetExplorer et connectez vous à votre plateforme NetExplorer avec vos identifiants habituels, une confirmation vous sera demandée pour autoriser la connexion.

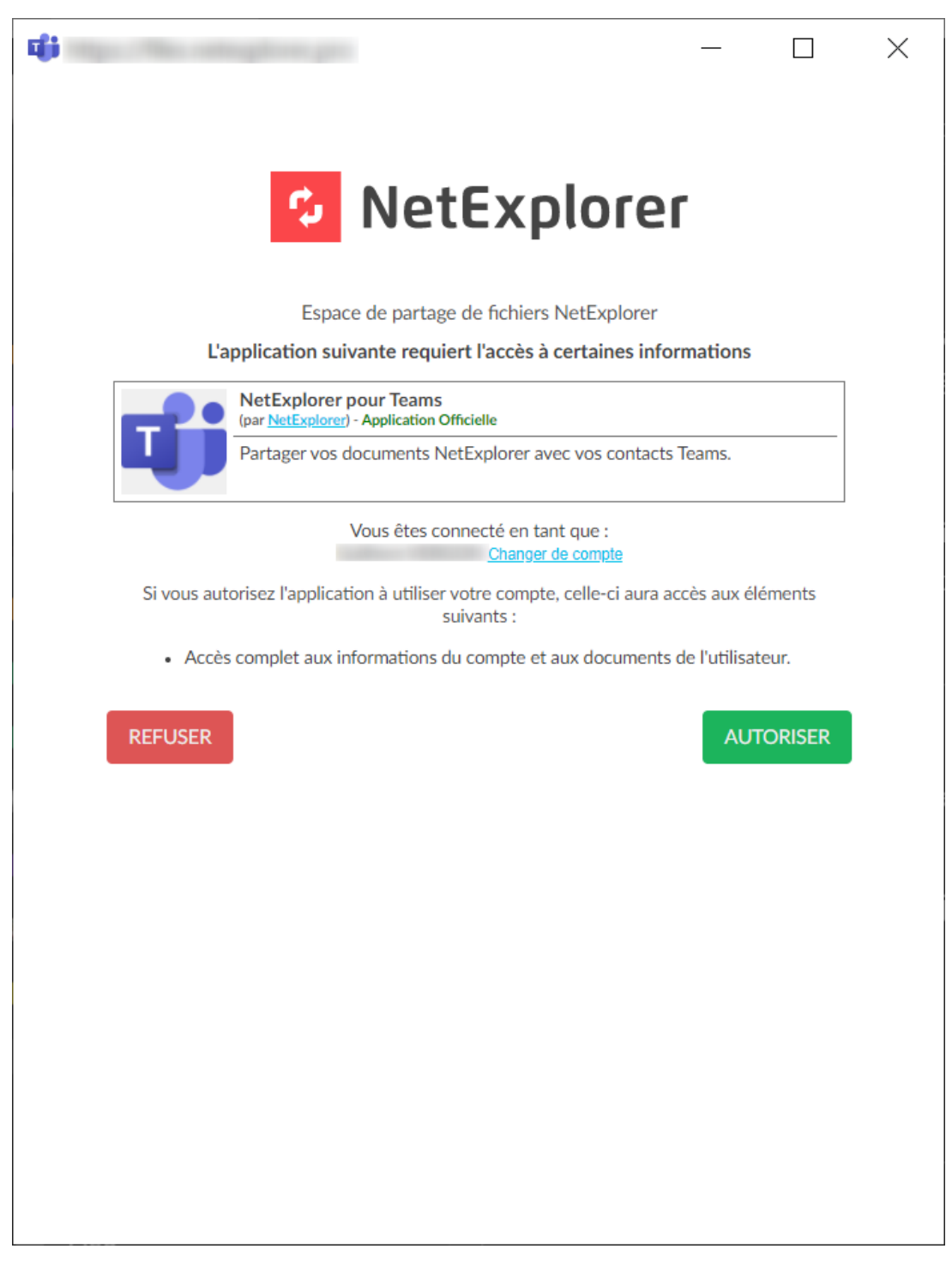

Après avoir autorisé l'application, vous pourrez accéder librement au contenu de votre plateforme.

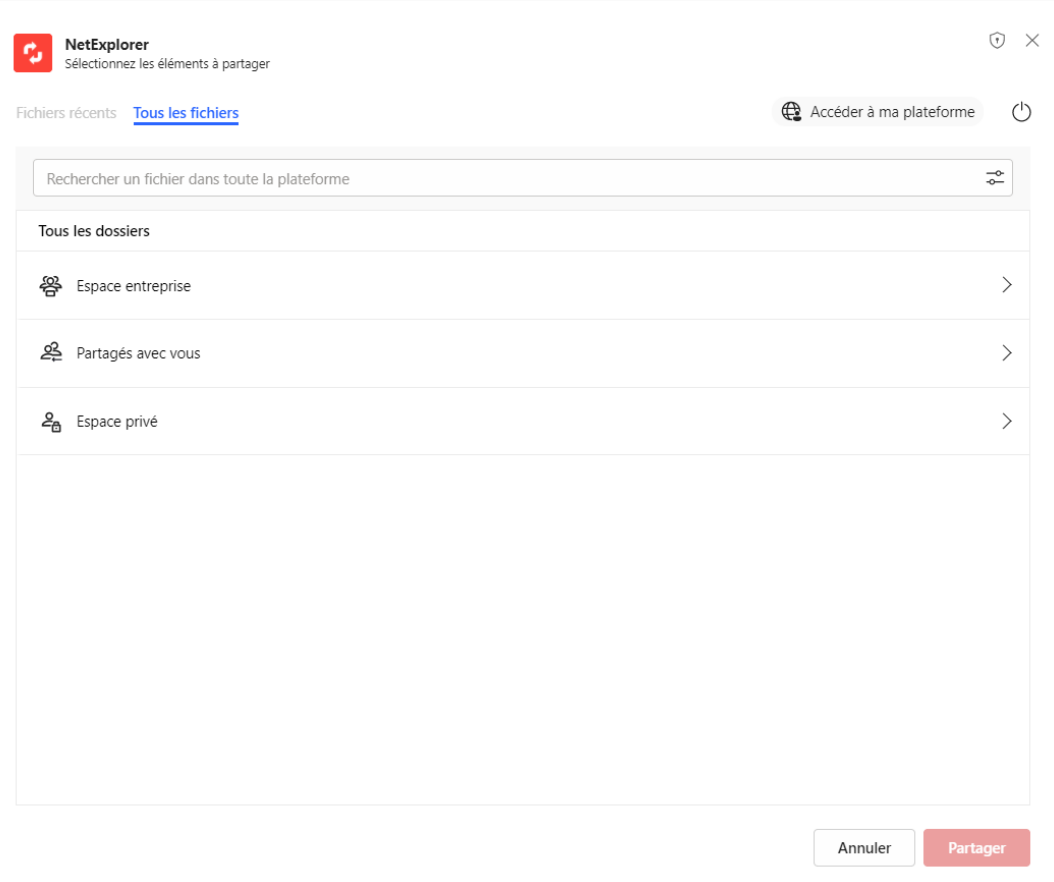

Pour des explications détaillées sur l'utilisation vous pouvez consulter la page suivante :

[Le Connecteur NetExplorer pour Teams](https://support.netexplorer.fr/kb/articles/le-connecteur-netexplorer-pour-teams)

Tags [teams](https://support.netexplorer.fr/en-US/search/labels/all/teams)